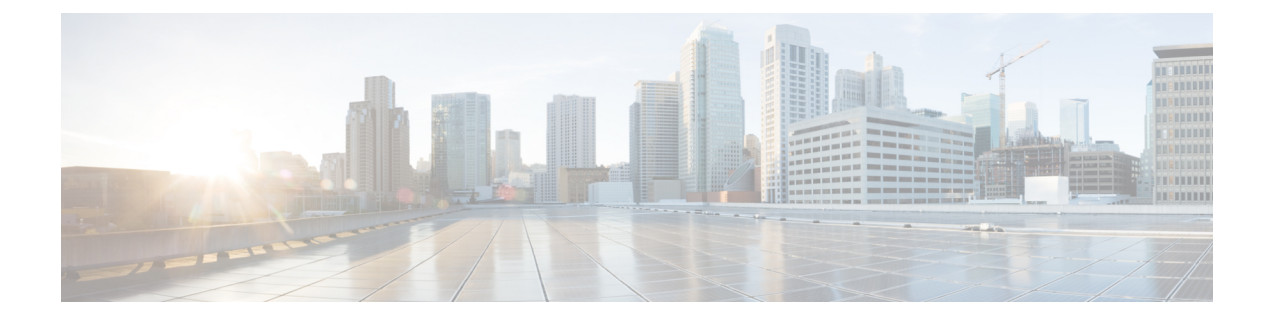

## **Oracle** のインストール

この章では、Oracle データベースのインストールおよび設定について説明します。

- Oracle データベースのインストール (1 ページ)
- 新しいデータベース インスタンスの作成 (3 ページ)

## **Oracle** データベースのインストール

## 始める前に

- シスコは、Oracle DBA が Oracle サーバをインストールすることを推奨します。
- 既知のOracle不具合(ORA-22275)のパッチを更新する必要があります。これが行われない 場合、永続的なチャットルームは正常に動作しません。
- Oracle のマニュアルで Oracle データベースのセキュリティの推奨事項をご覧ください。
- サポートされているバージョンの詳細については[、外部データベースの設定の要件](cup0_b_database-setup-guide-1251su2_chapter1.pdf#nameddest=unique_7)を参照 してください。
- Oracle バージョン11以前では、UTF8 文字エンコーディングを使用するように Oracle デー タベースを設定する必要があります。
- Oracleバージョン12では、UTF8が予期しない動作につながる可能性があるため、AL32UTF8 文字エンコーディングを使用するようにOracleデータベースを設定する必要があります。 たとえば、Oracle 12 で UTF8 を使用する場合、Cisco XCP Text 会議マネージャサービスを 再起動するとチャットルームが削除されることがあります。
- Oracle データベースをインストールするには、Oracle のマニュアルを参照してください。

テーブルスペースとデータベースユーザを作成するには、次のようにsysdbaとしてOracleデー タベースに接続します。

**sqlplus / as sysdba**

手順

ステップ **1** テーブルスペースを作成します。

- **CREATE TABLESPACE** コマンドの **DATAFILE** キーワードは、テーブルスペースのデータ ファイルの配置場所を Oracle に通知します。 (注)
- a) 次のコマンドを入力します。

**CREATE TABLESPACE** *tablespace\_name* **DATAFILE**

'*absolute\_path\_to\_oracle\_installation***\oradata\***database\_name*\*datafile*.**dbf' SIZE 100M AUTOEXTEND ON NEXT 1M MAXSIZE UNLIMITED LOGGING EXTENT MANAGEMENT LOCAL SEGMENT SPACE MANAGEMENT AUTO;**

- *tablespace\_name* を、テーブルスペースの名前で置き換えます。
- *absolute\_path\_to\_oracle\_installation* を、Oracle がインストールされている場所への絶対 パスで置き換えます。*datafile.*dbf を含むパス全体を、単一引用符で囲みます。
- *database\_name* を、データベース フォルダの名前で置き換えます。
- *datafile.*dbf は **\oradata\** の下のフォルダ内で作成する必要があります。この場合は *database\_name* フォルダです。
- *datafile*.dbf を、作成するデータ ファイルの名前で置き換えます。

ステップ **2** データベース ユーザを作成します。

**CREATE USER** *user\_name* **IDENTIFIED BY** "*new\_user's\_password*" **DEFAULT TABLESPACE** *tablespace\_name* **TEMPORARY TABLESPACE "TEMP" QUOTA UNLIMITED ON** *tablespace\_name* **ACCOUNT UNLOCK;**

- *user\_name* を、新しいユーザのユーザ名で置き換えます。
	- **CREATE USER user\_name** コマンドでは、二重引用符がないとデフォルトの大文 字になり、引用符があると大文字と小文字が区別されます。 (注)
- "*new\_user's\_password*" を、新しいユーザのパスワードで置き換えます。
- *new\_user's\_password*を二重引用符で囲むことで、その変数は大文字と小文字が 区別されます。デフォルトでは、SQL の ID は大文字と小文字が区別されませ  $h_{\lambda}$ 重要
- *tablespace\_name* を、テーブルスペースの名前で置き換えます。
- ステップ **3** データベース ユーザに権限を付与します。

次に、スキーマを作成またはアップグレードするために必要なデータベースユーザに必要な権 限と権限を付与する例を示します。

アップグレードの前に、すべての IM and プレゼンスサービスサービスがアップグ レード後も通常どおりに動作するように、これらの権限と権限が付与されているこ とを確認する必要があります。 (注)

- **GRANT CREATE SESSION TO** *user\_name*;
- **GRANT CREATE TABLE TO** *user\_name*;
- **GRANT CREATE PROCEDURE TO** *user\_name*;
- **GRANT CREATE TRIGGER TO** *user\_name*;

スキーマを作成またはアップグレードした後、より大きなアクセス制御が必要な場合は、次の 権限を取り消すことができます。

- アップグレードする前に、取り消された権限が再度付与されていることを確認しま す。 (注)
	- **User\_name**からテーブルの作成を取り消します。
	- **User\_name**からの作成手順を取り消します。
	- **User\_name**からトリガーの作成を取り消します。
- IMおよびプレゼンスサービスでは、通常の操作のセッションの作成権限のみが必要で す。 (注)

関連トピック

Oracle [のマニュアル](http://www.oracle.com/pls/db111/portal.portal_db?selected=11)

## 新しいデータベース インスタンスの作成

手順

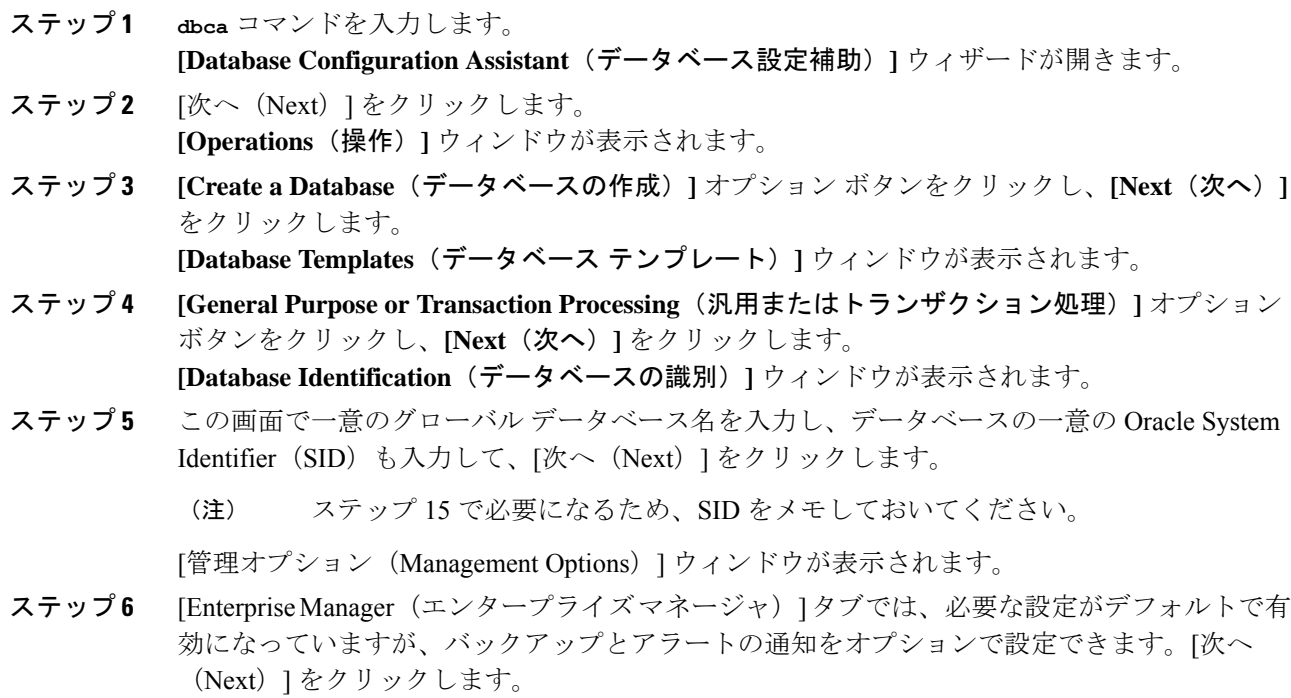

**[Database Credentials**(データベースの資格情報)**]** ウィンドウが表示されます。

ステップ **7** そのウィンドウには、データベースユーザのパスワード認証を設定する2つのオプションがあ ります。どちらかを選択し、**[Next**(次へ)**]** をクリックします。

**[Database File Locations**(データベース ファイルの場所)**]** ウィンドウが表示されます。

- ステップ **8** [Storage Type(ストレージ タイプ)] ドロップダウン リストは、インストールした Oracle と同 じはずです。**[Use Oracle-Managed Files**(**Oracle** 管理ファイルの使用)**]** オプション ボタンを クリックし、**[Next**(次へ)**]** をクリックします。
	- これは、他のデータベース インスタンスと同じフォルダに新しいデータベース イ ンスタンスを作成します。 (注)

**[Recovery Configuration**(復元設定)**]** ウィンドウが表示されます。

- ステップ **9** デフォルト値のまま、**[Next**(次へ)**]** をクリックします。 [データベース コンテンツ(Database Content)] ウィンドウが表示されます。
- ステップ **10** (オプション)サンプル スキーマを有効にする場合はそのチェックボックスをオンにして、 [次へ(Next)] をクリックします。 [初期化パラメータ (Initialization Parameters) ] ウィンドウが表示されます。
- ステップ **11** [Memory(メモリ)] タブでは、データベース インスタンスのデフォルト値は 4GB のメモリと なっています。必要に応じて、これをより多くまたはより少なく設定できます。
	- 使用するメモリ量は多すぎないよう設定してください。多すぎると、その他のデー タベース インスタンスでメモリが不足してしまいます。 (注)
- ステップ **12** [Character Sets(文字セット)] タブで、**[Use Unicode**(**Unicode** の使用)**]** オプション ボタンを クリックし、**[Next**(次へ)**]** をクリックします。 **[Database Storage**(データベース ストレージ)**]** ウィンドウが表示されます。
- ステップ **13** デフォルト値のままにしておき、**[Next**(次へ)**]** をクリックします。 **[Create Options**(オプションの作成)**]** ウィンドウが表示されます。
- ステップ **14** [データベースの作成(Create Database)] チェックボックスを選択し、[完了(Finish)] をク リックします。
- ステップ **15** 新しいデータベース インスタンスが作成されたら、次のコマンドを実行することによって、 Unix システム上の(ステップ 5 からの) ORACLE SID 環境変数を一時的に変更する必要があ ります。

**export ORACLE\_SID=***new\_oracle\_db\_instance\_sid*

これでSIDが変更され、sqlplusを使用してログインする際に、古いインスタンスではなく新し いインスタンスを使用することになります。その後に、Oracle データベースのインストール (1 ページ) で手順を繰り返すことができます。

これらの手順が完了したら、バッシュ プロファイルをソースとするか(バッシュ プロファイ ルに古い SID があることが前提)、または SID を元の値に戻して export コマンド(ステップ 15) を実行することで、ORACLE SID 環境変数を変更できます。

翻訳について

このドキュメントは、米国シスコ発行ドキュメントの参考和訳です。リンク情報につきましては 、日本語版掲載時点で、英語版にアップデートがあり、リンク先のページが移動/変更されている 場合がありますことをご了承ください。あくまでも参考和訳となりますので、正式な内容につい ては米国サイトのドキュメントを参照ください。